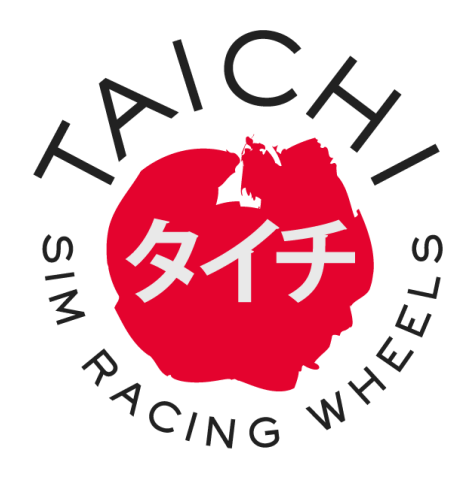

# How to add LED template to Simhub

19/05/2019 Taichi Yoshida

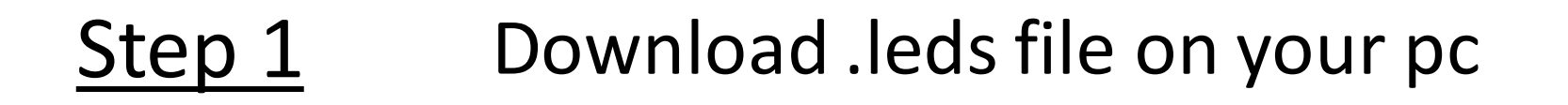

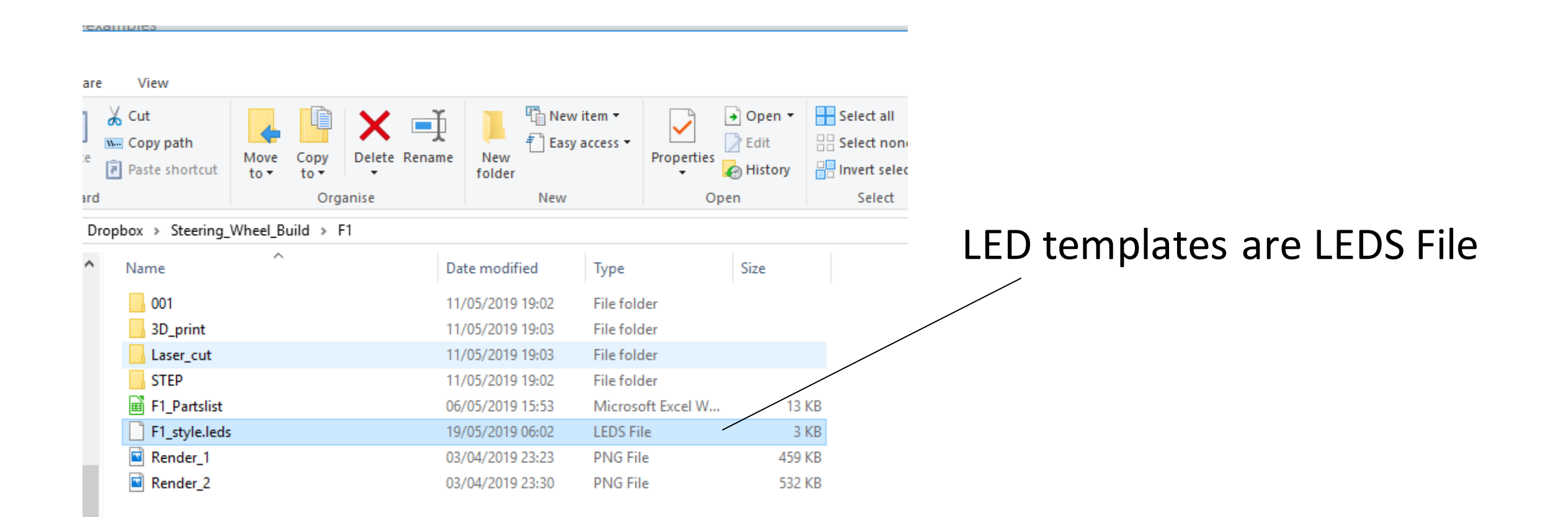

## Step 2 Create New LED layout

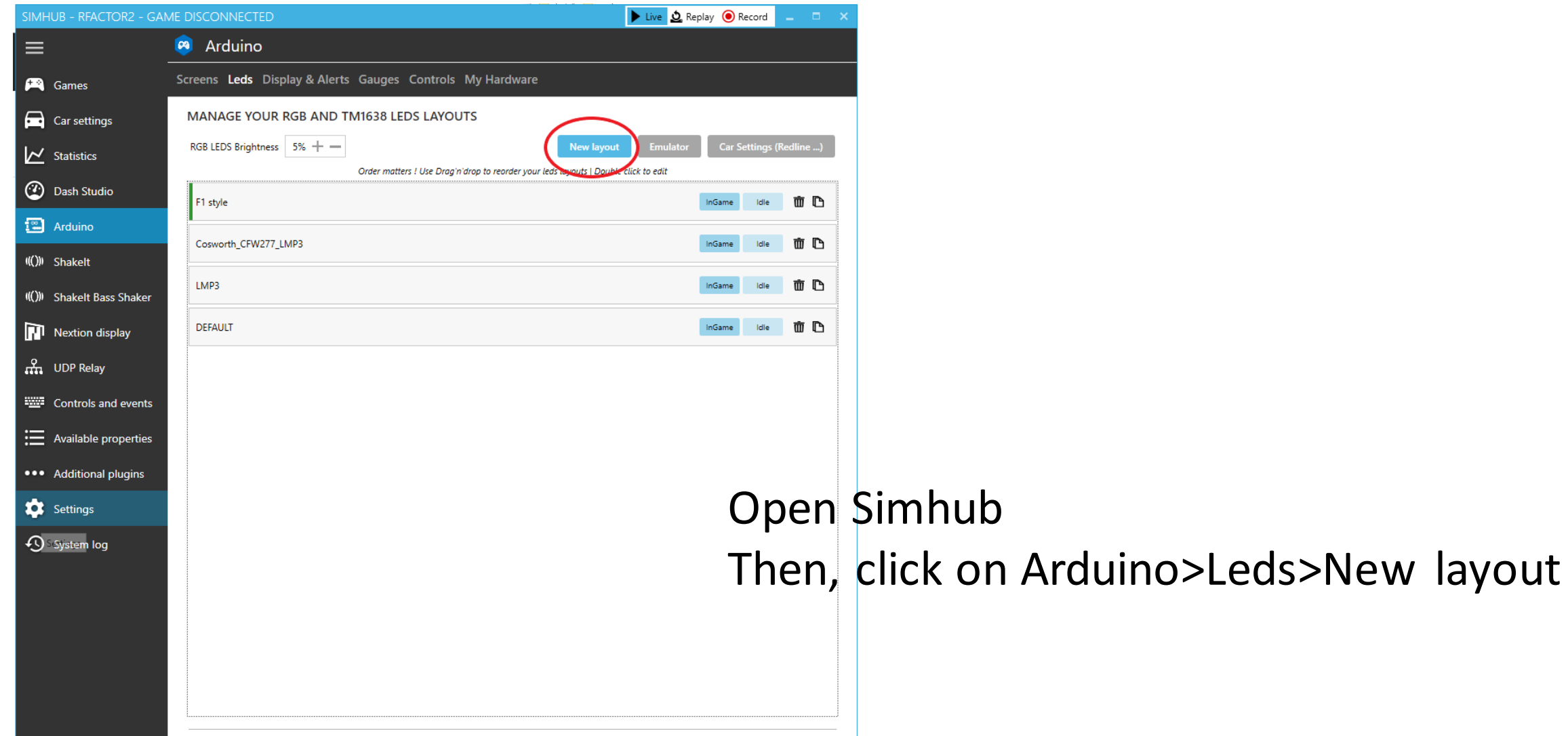

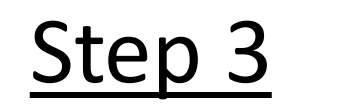

### Step 3 Importing templates

 $\times$ 

 $\circ$ 

 $\mathbb{H}$   $\sim$   $\mathbb{H}$   $\Omega$ 

↓ ひ Search F1

 $\boxed{2}$ 

Open

Cancel

Size

Type

File folder

File folder

File folder

LEDS File

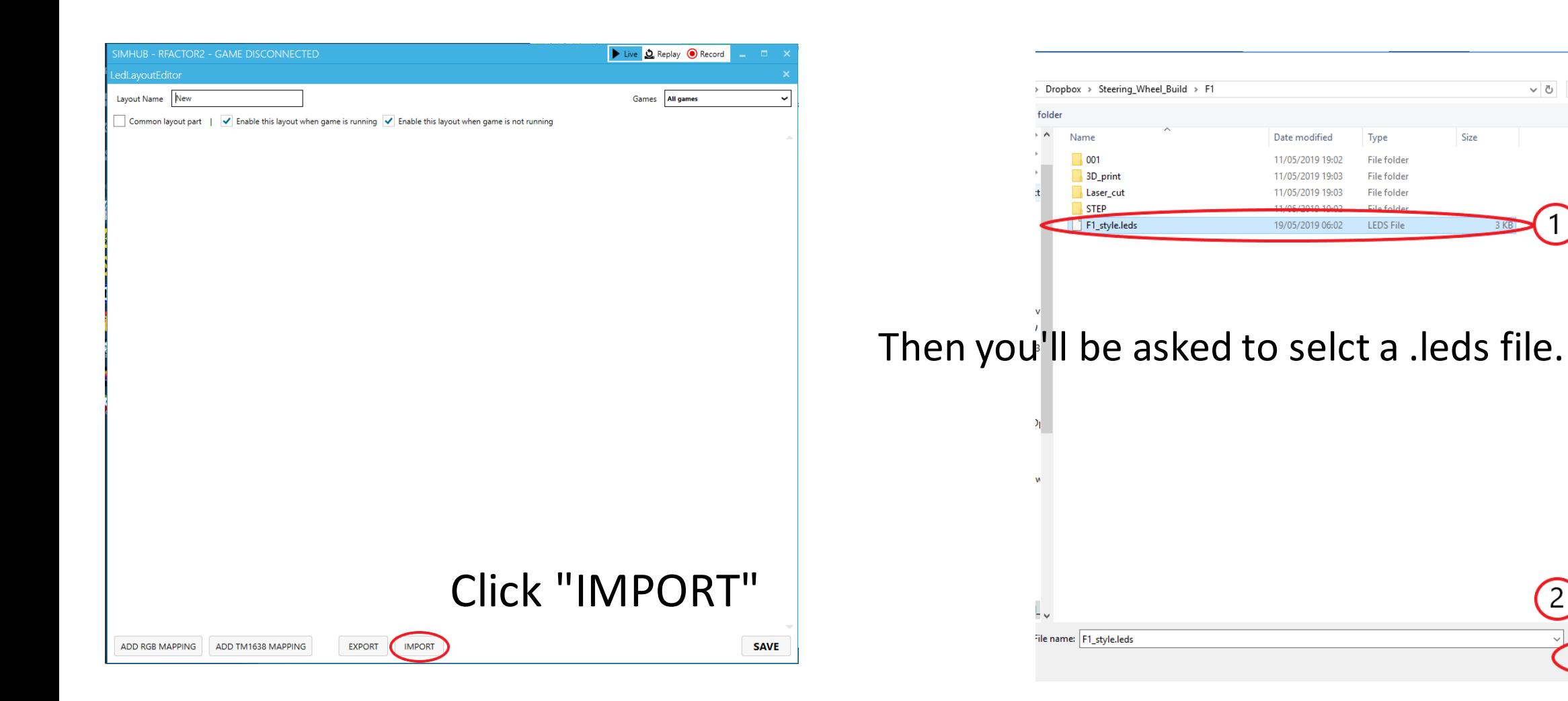

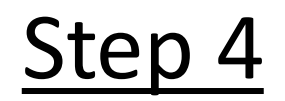

### Step 4 SAVE the template to exit

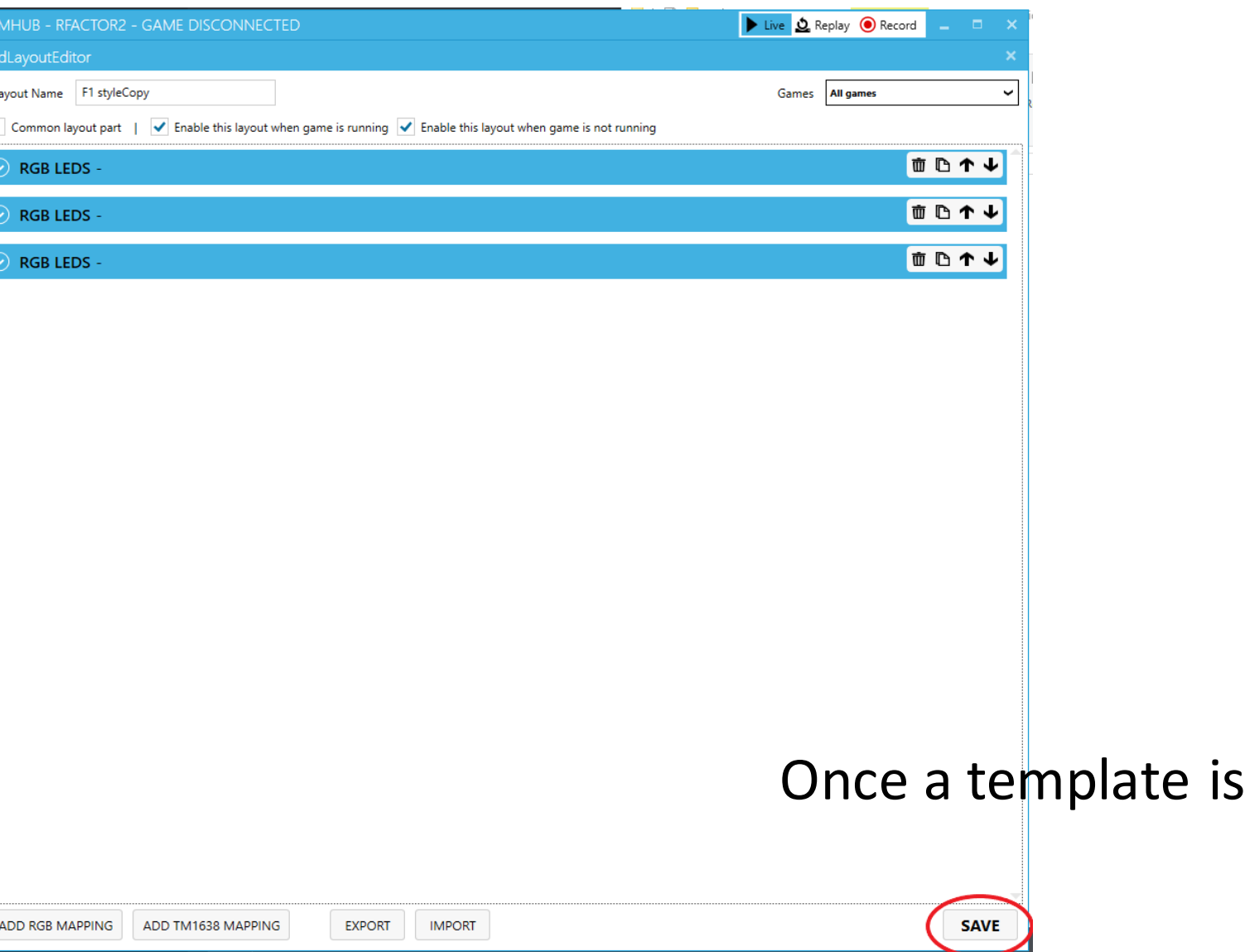

imported, click "SAVE" to exit.

### Step 5 Apply the template

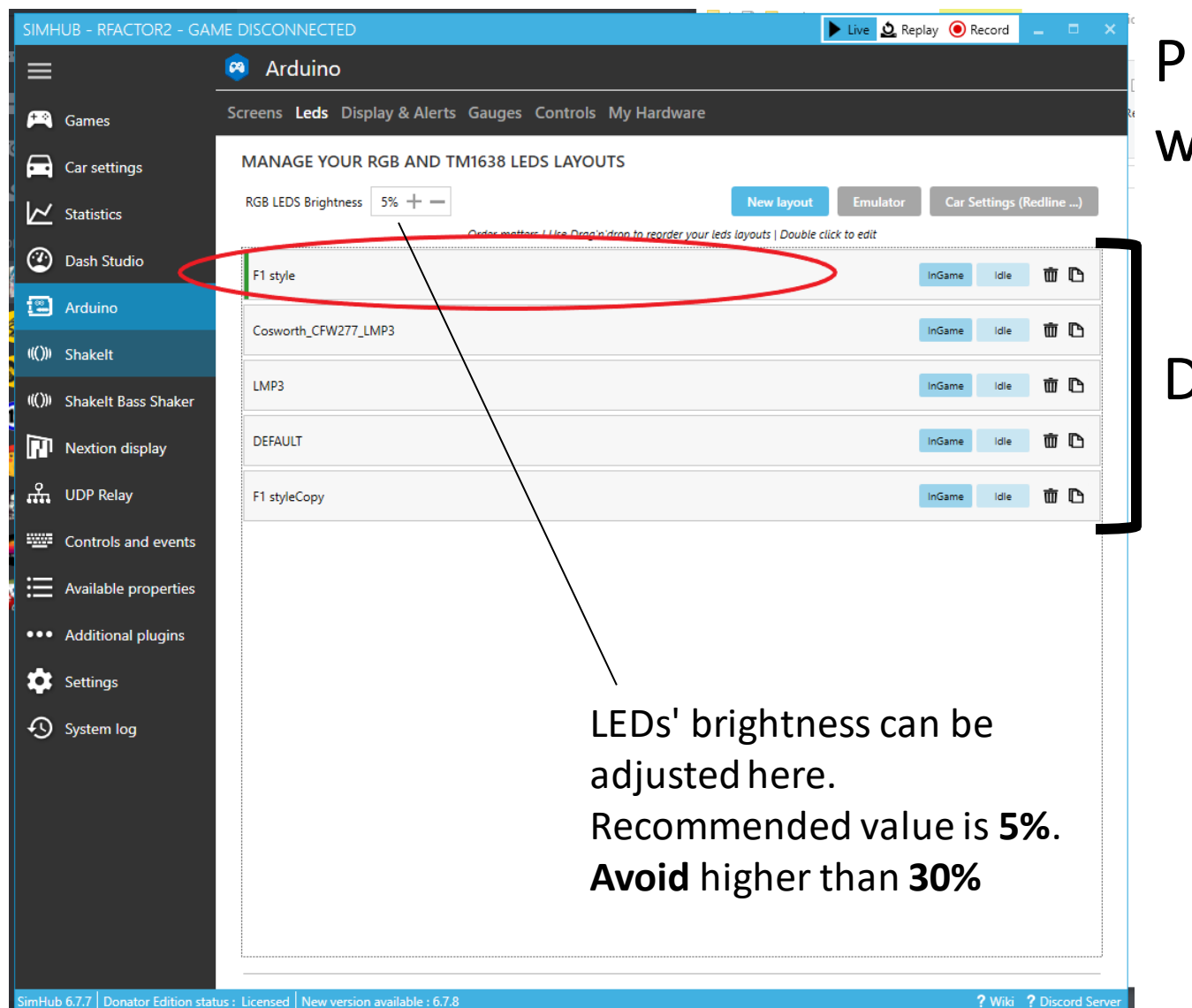

lease make sure the template you want to use is on the **TOP** of the list.

### Drag and drop to change the order.

### Once that's done, you're good to go!